# Quick Installation Guide

AC1750 Wireless Dual Band DOCSIS 3.0 Cable Modem Router

7106506155 REV2.0.1

- 1. Keep the power on at all times during this process. Notes:
	- 2. If the Internet LED  $\mathcal{D}$  is blinking or off, call your Internet service provider's customer service.
	- 3. If the wireless LED  $\widehat{\cdot}$  is off, press the WiFi ON/OFF button on the back panel, then check the LEDs again.

 $\widehat{\mathcal{F}}$ 

Connect the Hardware

**Archer CR700** 

Activate the Modem Router

2 Wait for about 1 minute until the following LEDs are solid on.

piece of paper to see detailed instructions.

Wireless: On your computer, select and connect to the modem router's wireless network. The default wireless network name (SSID) and password are printed on the product label at the bottom of the modem router.

**3**

**1**

**1**

Note: If the Internet is not accessible, contact your Internet service provider and make sure that the modem router is activated.

### Connect your computer to the modem router via a wired or wireless connection.

Wired: Connect the computer to the modem router's LAN port via an Ethernet cable.

Or you can set up a connection via the WPS button, which is on the back panel of the modem router. For more information about WPS, refer to the User Guide at www.tp-link.com.

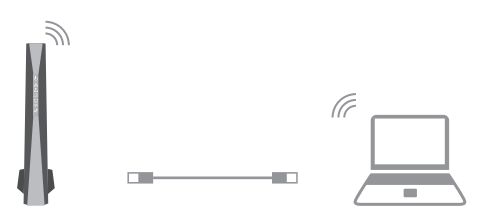

After activating your modem router successfully, wait for about 10<br>
For internet in the Internet the Internet the Internet the Internet the National Bureau of the Internet the Wireless network, please filp this<br>
The Intern After activating your modem router successfully, wait for about 10 minutes till these LEDs  $\mathbf{L} \mathbf{L} \approx \mathbf{C}$  become solid on, then you can enjoy the Internet.

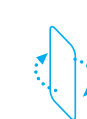

Get your Internet service account information and the modem router's product label ready for activating your modem router. To access the Internet, the modem router needs to be activated.

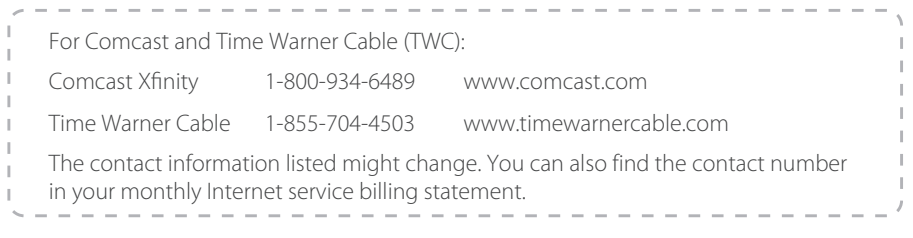

If your computer is configured with a fixed IP, change it to **2** "obtain an IP address dynamically".

- Launch a web browser, and visit any website. You will be automatically redirected to your service provider's self-activation page.
- Follow the on-screen self-activation instructions to activate the modem router. If the self-activation page does not show up, please call your service provider's customer service to activate the modem router.

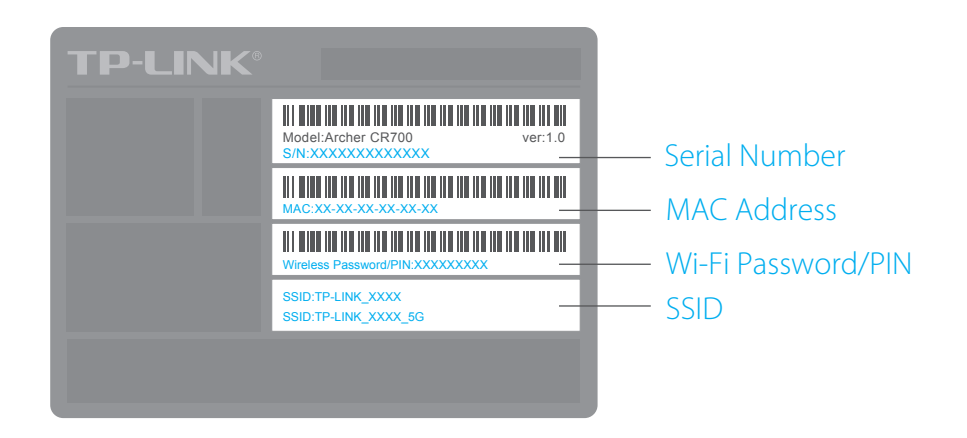

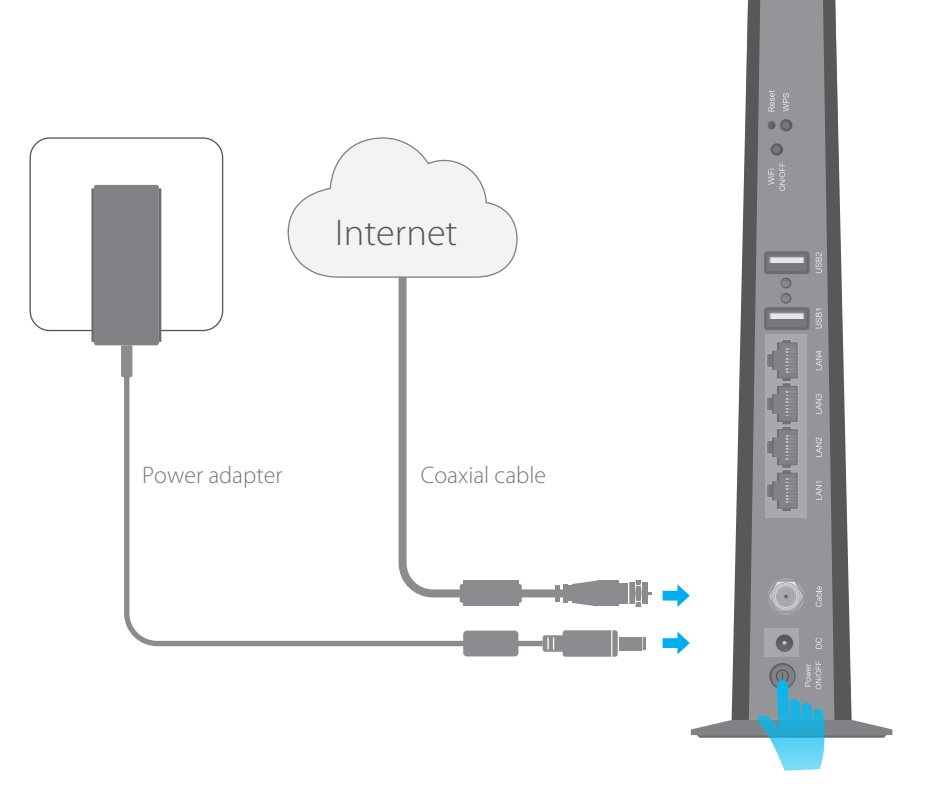

#### Q1. What can I do if I cannot access the Internet?

- A1. Make sure the coaxial cable, Ethernet cable and power adapter are plugged in correctly.
- A2. Contact your Internet service provider to make sure the modem router is activated.
- A3. Contact our Technical Support if the problem persists.

### Q2. What can I do if the login page does not appear?

- A1. If the computer is set to a static or fixed IP address, change the setting to obtain an IP address automatically.
- A2. Make sure http://tplinkmodem.net or http://192.168.1.1 is correctly entered in the web browser.
- A3. Use another web browser and try again.
- A4. Reboot your modem router and try again.
- A5. Disable then re-enable the network adapter being used.

### Q3. What can I do if I forgot my password? • For the web management page password: A. Refer to FAQ > Q4 to reset the modem router, and then use the default admin (all lowercase) for both username and password to log in.

- For the default wireless password:
- A1. The default Wi-Fi Password/PIN is printed on the product label of the modem router.
- A2. If the default wireless password has been changed, log into the web management page and go to **Basic** > Wireless to retrieve or reset your password.
- For the Guest Network password:
- A. Log into the web management page and go to Basic > Guest Network to retrieve or reset the password.

### FAQ (Frequently Asked Questions)

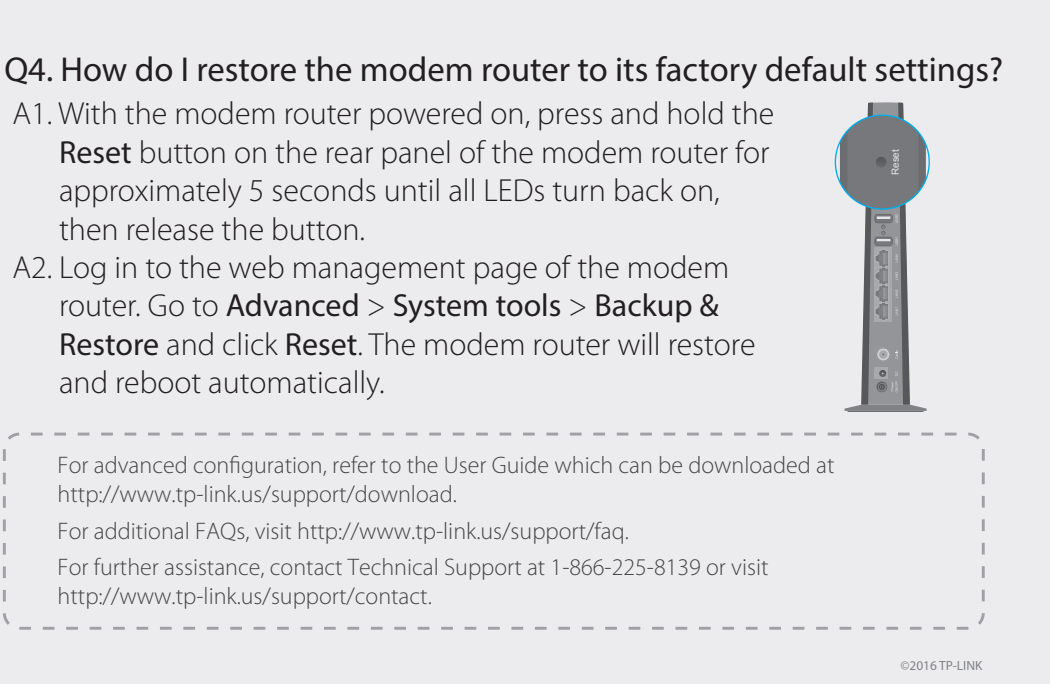

# USB Features

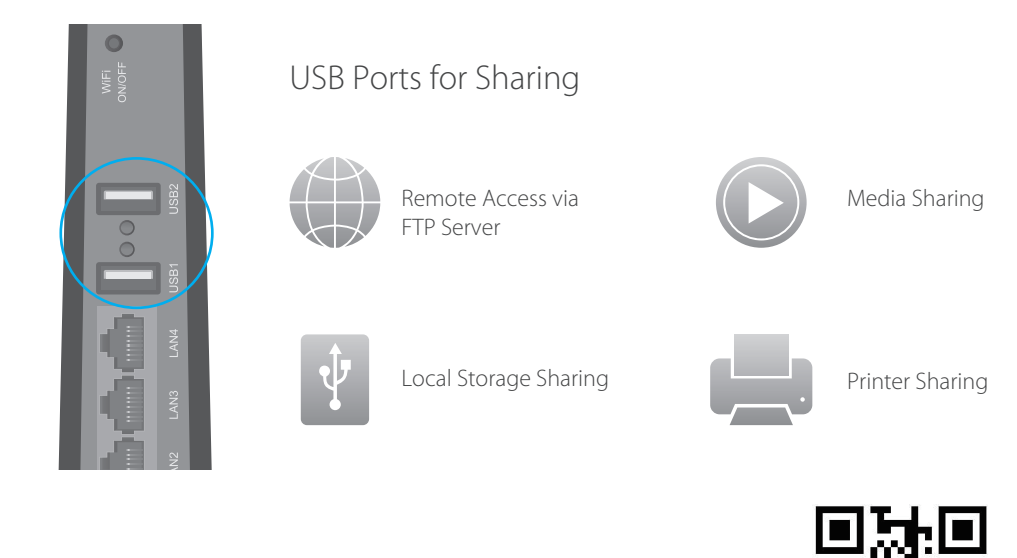

3. Go to Basic > Wireless to personalize your wireless network name (SSID) and password, then click Save.

The USB ports can be used for media sharing, storage sharing and printer sharing within your local network. You can also set up an FTP server to access your files remotely through the Internet.

To learn more about the USB features, visit http://tp-link.com/app/usb, or simply scan the QR code.

### LED Indicators

## Customize the Wireless Network

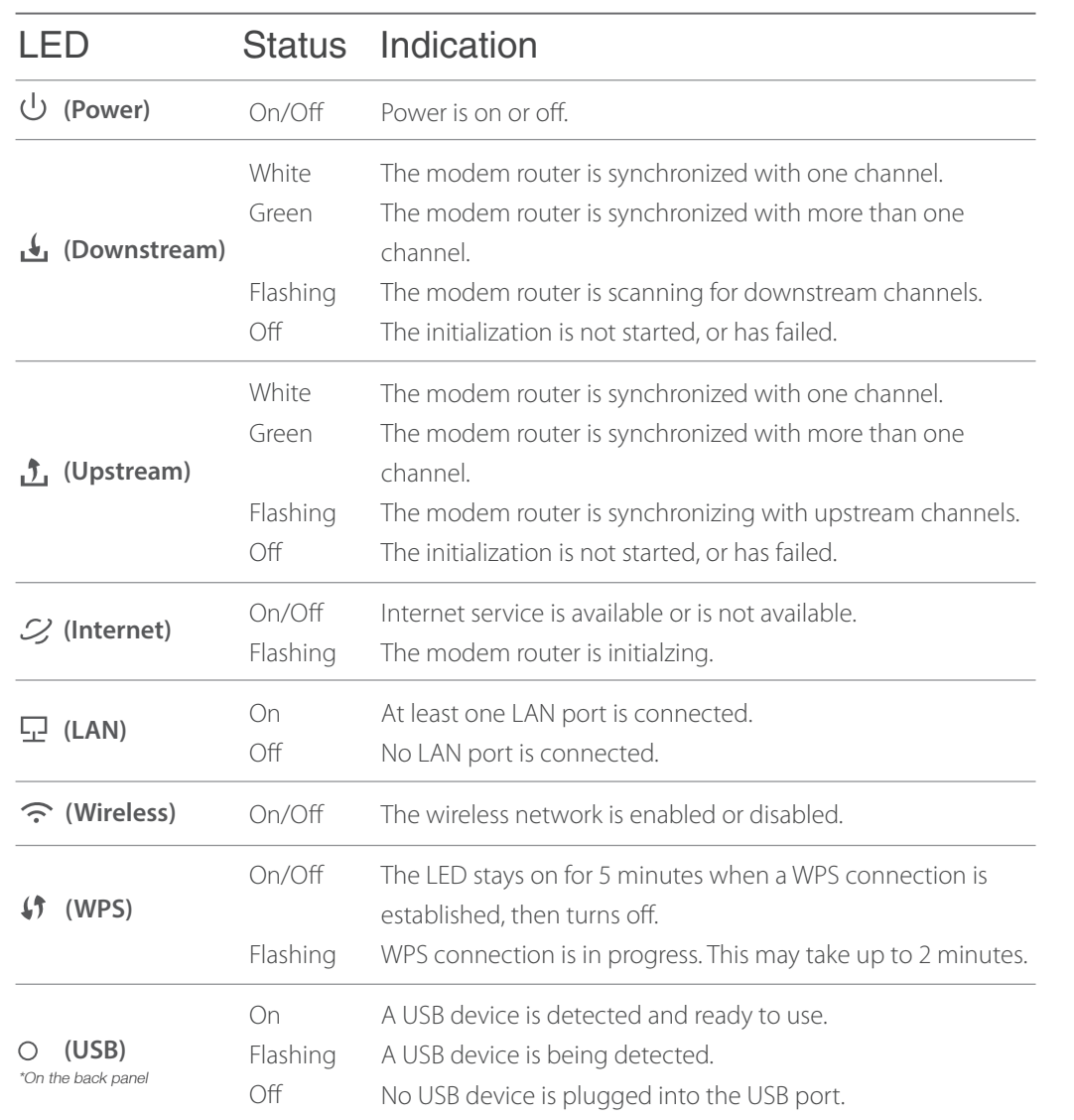

- 1. Connect your computer to the modem router via a wired or wireless connection.
- 2. Launch a web browser and type in http://tplinkmodem.net or http://192.168.1.1. Use admin for both username and password, then click Login.

Note: If the login page does not appear, please refer to FAQ > Q2.

Once done, you will need to reconnect to your wireless network using the new SSID and password.

Note: To enable and customize guest network, go to Basic > Guest Network.

The product should be connected to cable distribution system that grounded (earthed) in accordance with ANSI/NFPA 70, the National Electrical Code (NEC), in particular Section 820.93 - Grounding of Outer Conductive Shield of a Coaxial Cable.

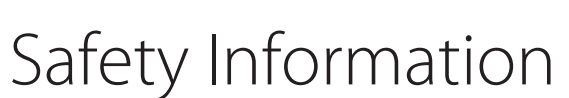

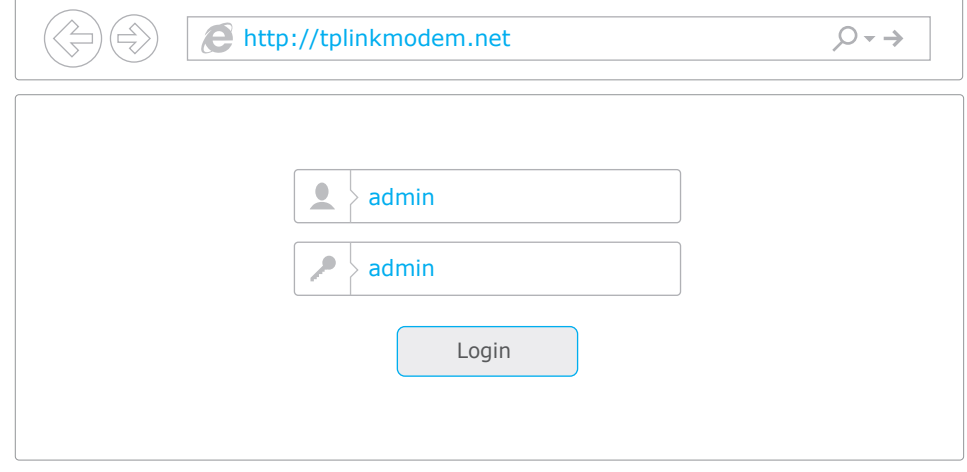